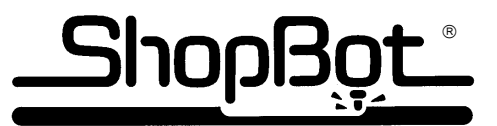

# **TRAINING PROJECTS PART WIZARD2 QUICK START TUTORIAL**

### **Part Wizard2 is the Design and Toolpathing Software shipped with the ShopBot PRT to help you get from your idea to cutting file.**

This quick tutorial will take you through the 3 steps to get from idea to part file when using the ShopBot Part Wizard design and toolpathing (Computer Aided Design (CAD)/Computer Aided Machining (CAM)) software included with your ShopBot PRTalpha:

#### **1. Design (put the idea into the computer):**

Layout the design with the drawing tools in the ShopBot Part Wizard

#### **2. Tool Path (tell the computer how to cut it out)**

- Compensate for the bit
- Determine the path the ShopBot follows when cutting out the design
- Set order of cut for designs created in Part Wizard

#### **3. Generate ShopBot Part (.sbp) files:**

Part Wizard generates the code that the ShopBot Control software needs to run your part files

**NOTE: Part Wizard saves information about the design and toolpaths as .art files, and generates .sbp files for the ShopBot Control software to read. You must save the .art files you created in Part Wizard in order to modify any designs or cutting files.** 

You run the ShopBot Part (.sbp) file with the ShopBot Control software also included with your ShopBot PRT.

**A Full Manual for Part Wizard was installed on your computer when you installed the software.** To access the manual: From Part Wizard's Main menu, click on **Help>Part Wizard Manual - PDF.** Once the pdf file is open, you can click on the Tab labeled "Bookmarks", and it will display the contents. Click on any subject to jump to that page. Or, you can print out the 188 pages and use the index to find answers to your questions. (You can go to www.adobe.com for a free download of the Adobe reader.)

If you have a need to find the manual on your computer, from **My Computer**, click on **Local Drive (C:)> Program Files>ShopBot> Part Wizard2>Custom>HTML>pwmanual.pdf.** 

## **FOR THE BEST RESULTS, OPEN UP PART WIZARD2 AND FOLLOW ALONG WITH THIS TUTORIAL!!!**

**This is a very basic intro and does not show any of the special features of the software.** 

There are also small tutorials that include ideas about doing Inlays and the Alignment options found in this section.

Check out the Plasma section of the Manual for another Part Wizard Tutorial.

A more extensive Part Wizard Tutorial follows this quick summary. Also, check the website for more tutorials.

# **ShopBot Tools, Inc.** 3333B Industrial Dr. Durham NC 27704<br>888 680-4466 919 680-4900 (fax) support@shopbottools.com www.shopbottools.com Copyright © 2004 ShopBot Tools, Inc

919 680-4900 (fax) support@shopbottools.com www.shopbottools.com

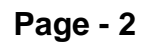

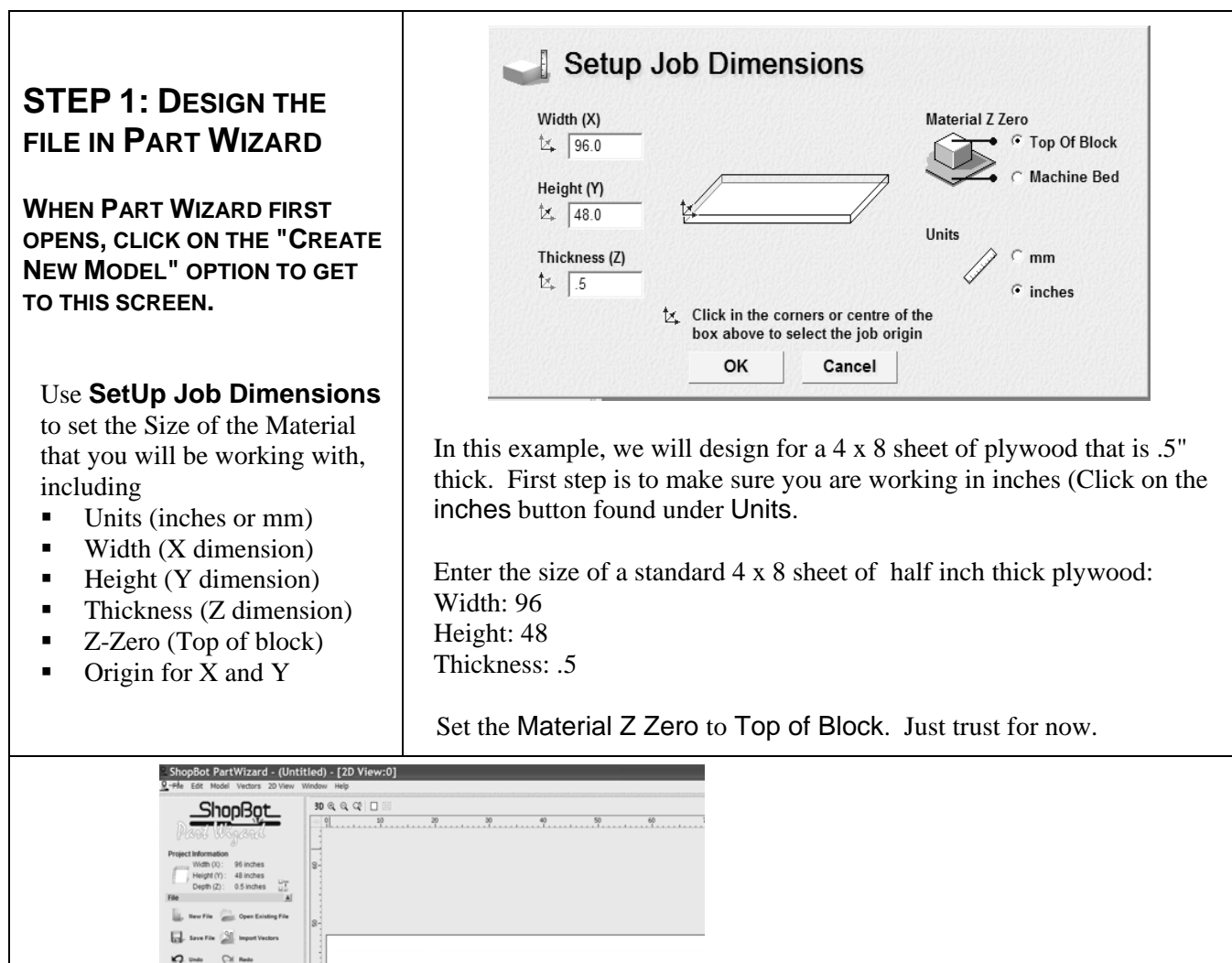

 $\frac{3\pi\pi\xi}{2\pi}$  Create Tex  $\bigcirc$  cross  $\frac{1}{\log^2} \sqrt{\frac{1}{\alpha^2}}$  . Block Copy

**Assistant Toolpaths ShopBot**<br> **Note the tabs at the bottom left corner of the screen …click on the Assistant Tab to design.**

The Assistant screen comes up.

 $\square$ 

 $\alpha$ 

 $\Omega$ 

EL con  $\sim$ B. ~

> te.  $\overline{\mathbf{a}}$ .

 $\Omega$  may

 $\frac{1}{2\sqrt{2}}$  sur

 $x^*$ -<br>Trim

- The right hand side is a virtual representation of your material. Where you place a part or design on this virtual material is where it will cut out on the real material.
- On the left side of the Assistant screen, **Vector Creation** displays your tools to design the parts or art. Anything that you "draw" on the virtual screen (lines, box, circles, text, etc.) is a "vector".
- There are also icons that help your work with your **File**, such as Save the file, Copy and Paste objects, Import Vector designs or artwork from other programs (.dxf, .dwg, .eps, .ai formats among those accepted).
- Note that the Project Information (size of the material) is posted just under the Part Wizard logo. It's easy to change the size of the material: from the Main menu bar: click on Model>Set Size.

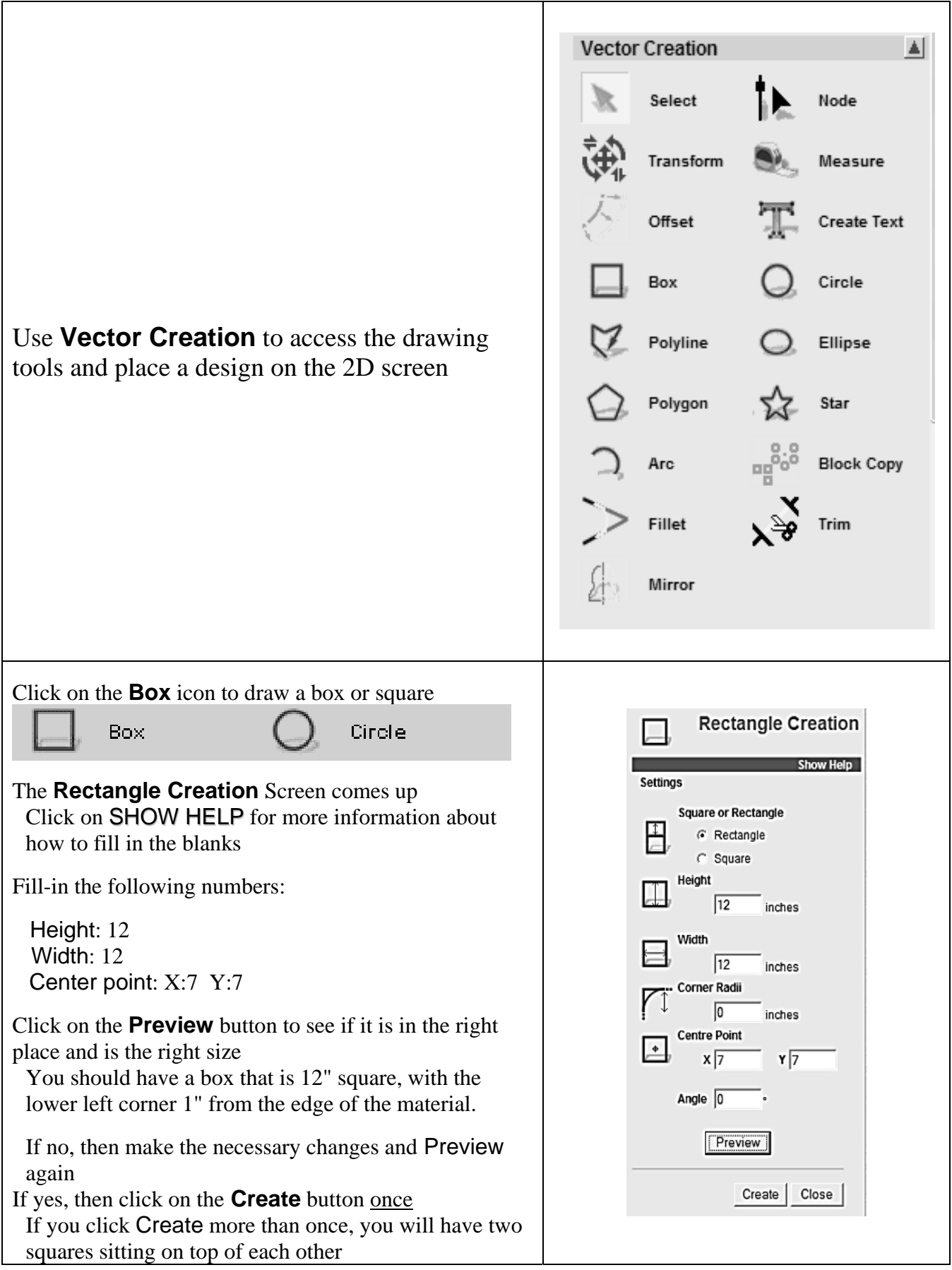

### **Part Wizard2 Quick Start Page - 4**

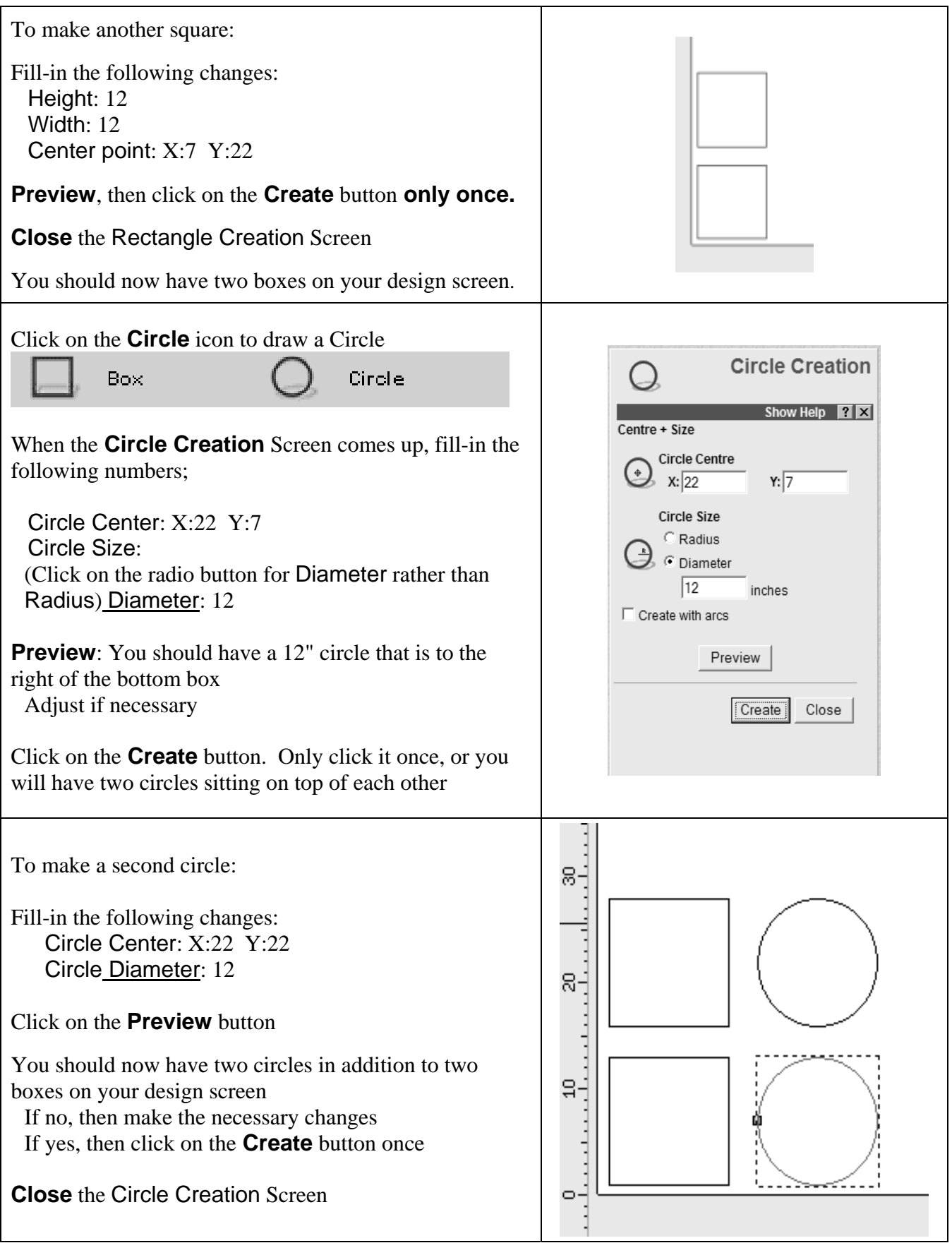

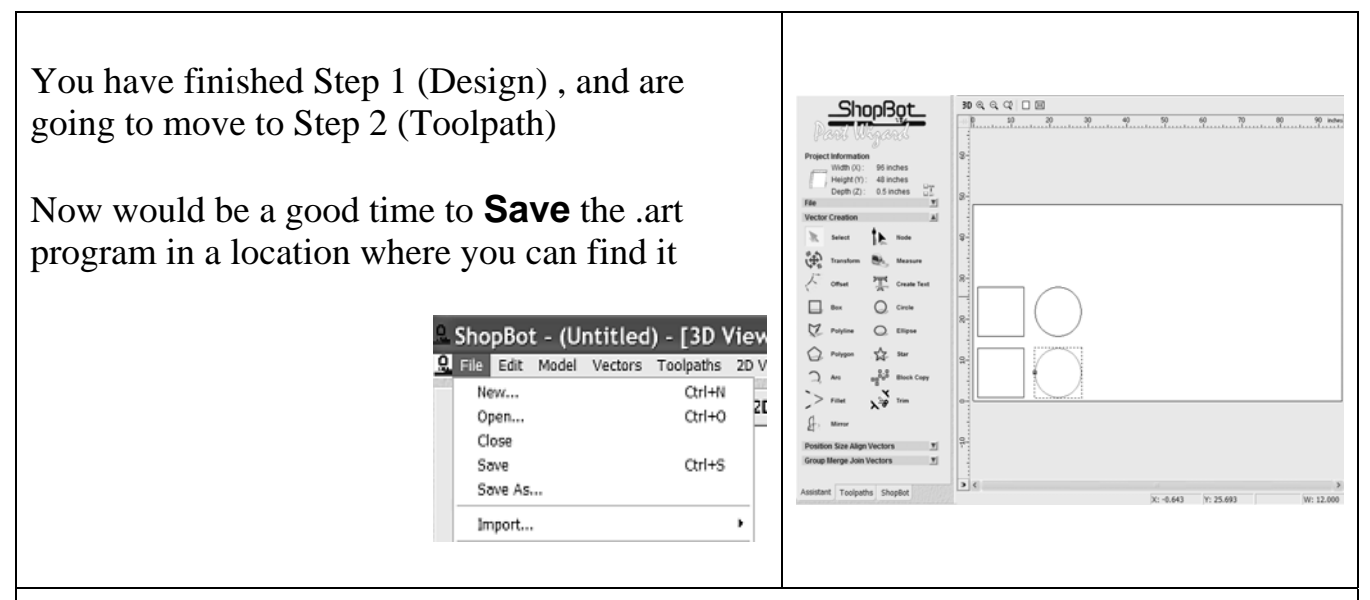

## **A brief side lecture about Saving your work.**

There is nothing more frustrating than creating a file, then not being able to find it again after you have saved it. So, now is a good time to develop a method for where you save things on your computer.

```
One technique is to create a new folder \mathbb{C}^* for EVERY customer or project you have.
```
Then, put EVERYTHING related to that customer or project into that folder: Part Wizard (.art) Design files, ShopBot Part (.sbp) files, any artwork they may have sent you, etc.

Another technique is to put all of your artwork (.art) files in one location, and your ShopBot part (.sbp) files in another folder. When you load the ShopBot Control software, it puts a folder called SBParts in your C: drive. You could put everything there if you want, or you can create another big folder called Part Wizard artwork, or ShopBot Files, or…..

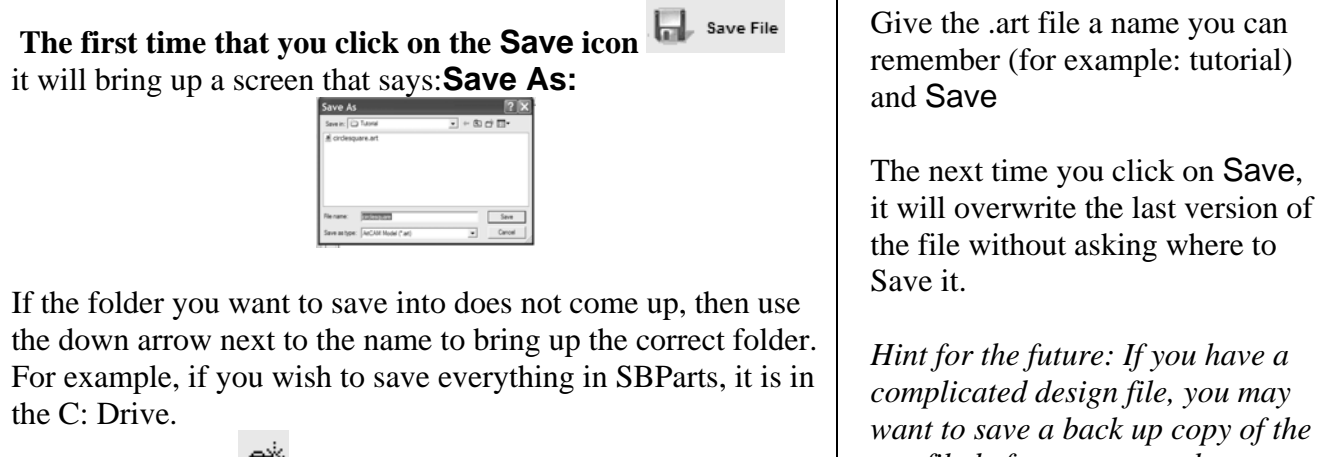

Click on the icon  $\Box$  to create a new folder within the larger folder. Give it a name you can remember and click on Open

*.art file before you start the next step. Use SAVE AS and give the .art file another name.* 

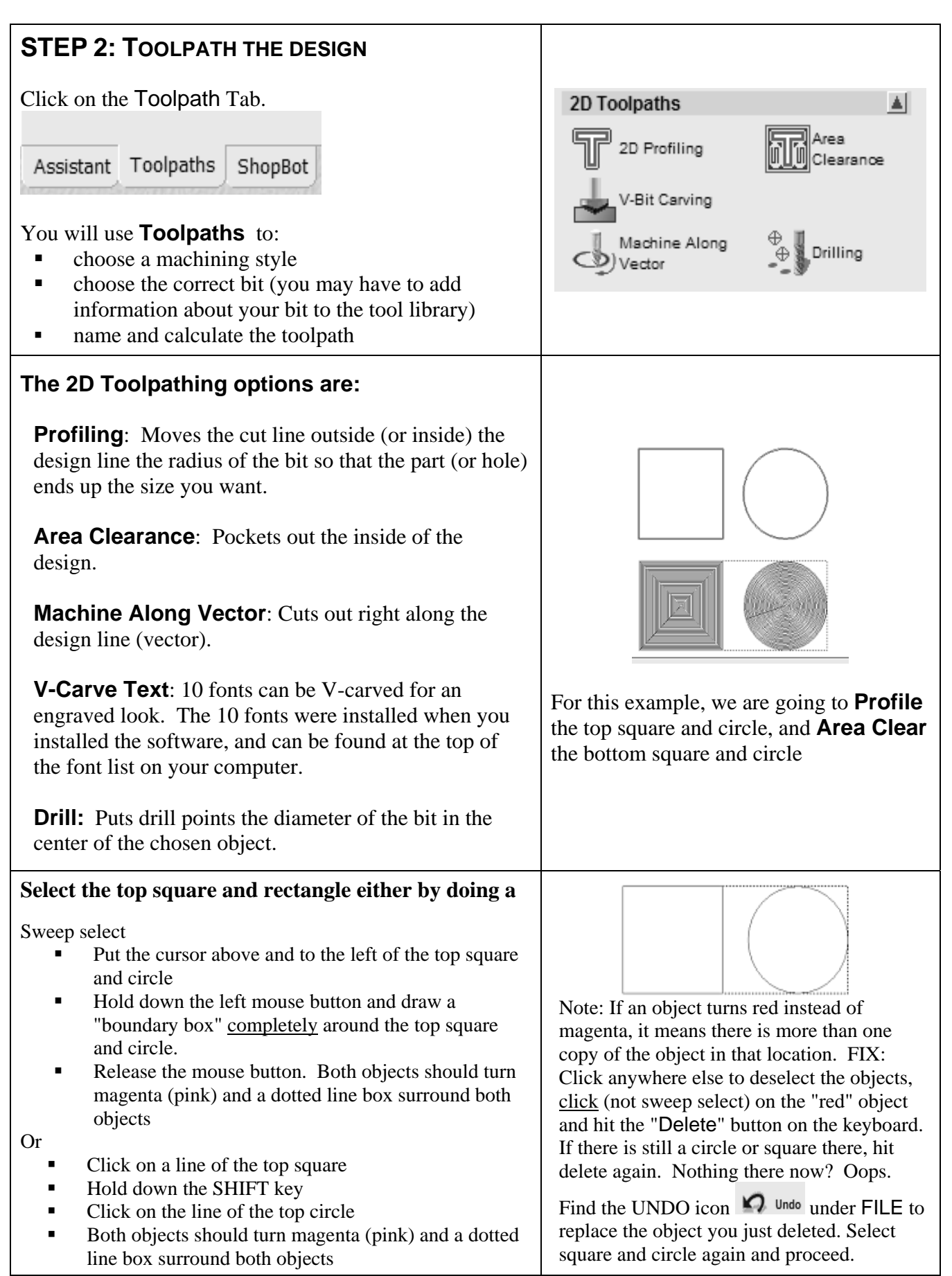

heading.

on Inside.

it at 0.

Click on the **Select** button next to **Profiling Tool** to choose the bit.

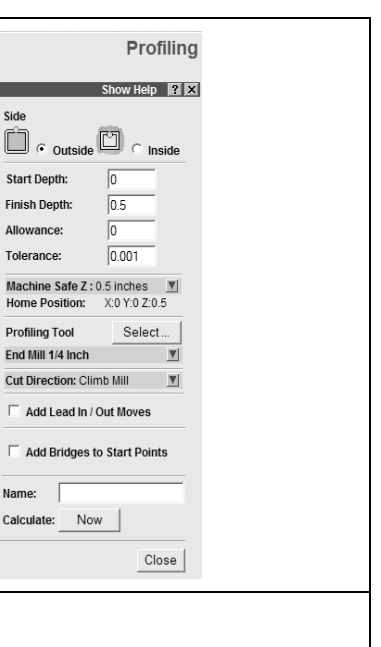

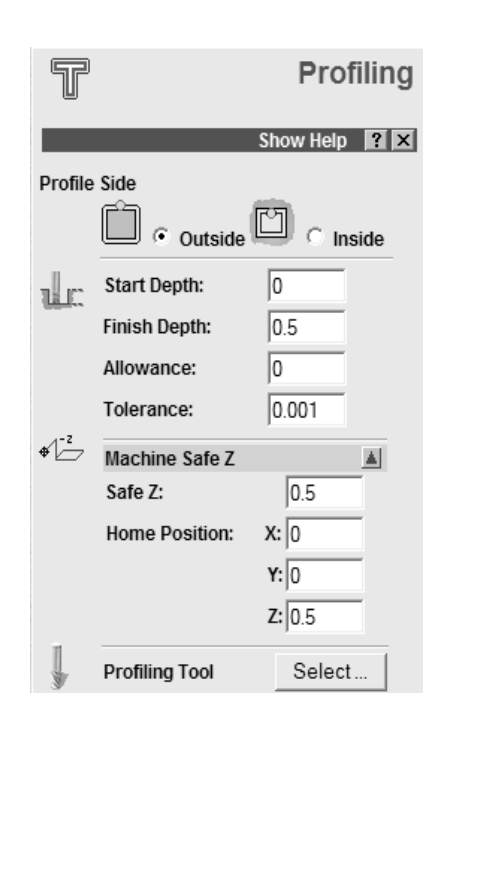

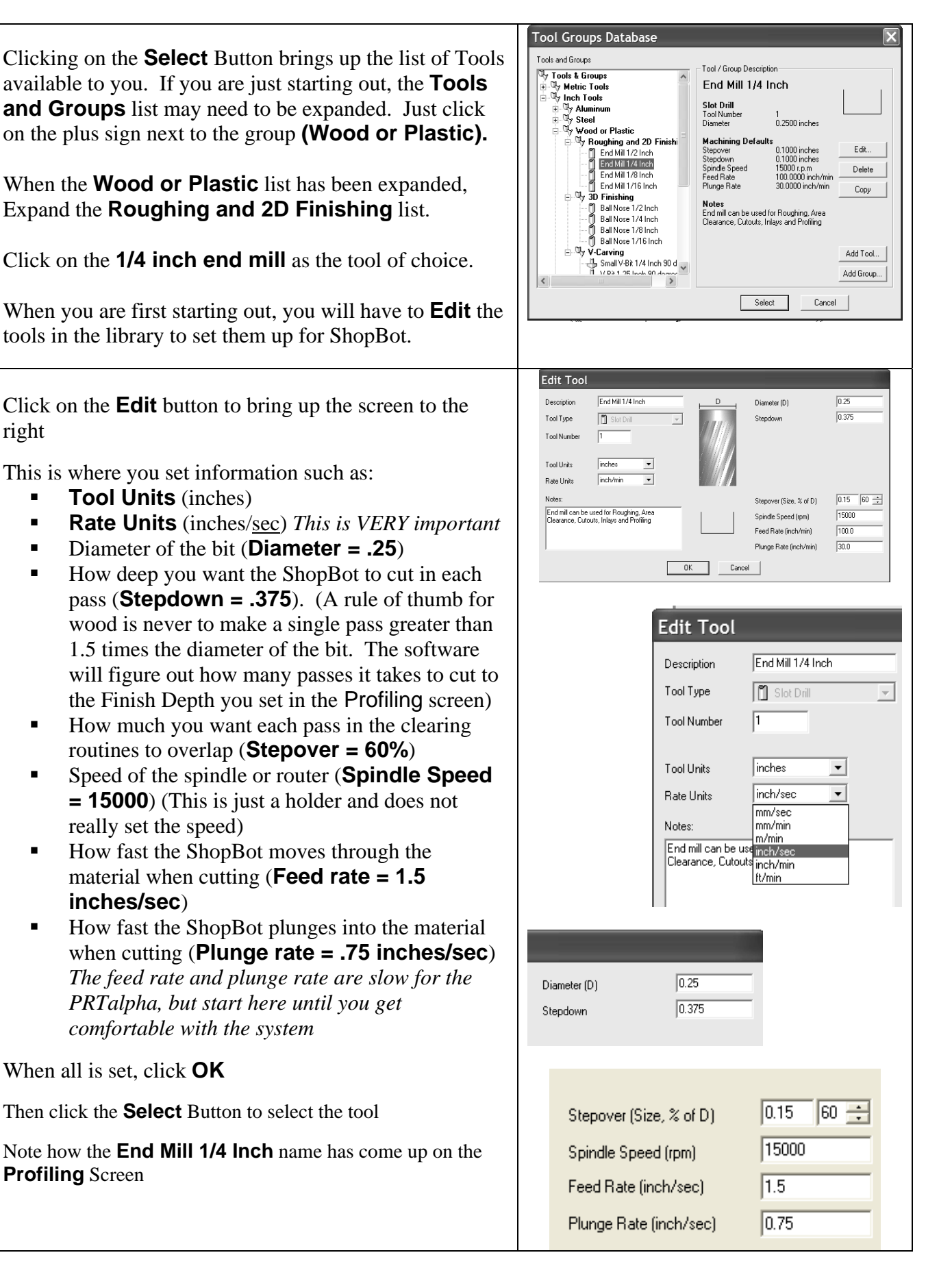

![](_page_8_Picture_88.jpeg)

![](_page_9_Figure_2.jpeg)

![](_page_10_Picture_2.jpeg)

![](_page_11_Picture_124.jpeg)

![](_page_12_Figure_1.jpeg)